Add Annex Special Disclosures From Loan Details

ISSUER QUICK REFERENCE CARD

## **ADDING NEW ANNEX SPECIAL DISCLOSURES FROM THE LOAN DETAILS PAGE**

**Our Guaranty Matters** 

1. Navigate to MyGinnieMae via [https://my.ginniemae.gov.](https://my.ginniemae.gov/)

*KGinnieMae* 

- 2. Select **Login**.
- 3. Login with you MGM credentials.
- 4. Select the **Pools & Loans** tab to access the Pools & Loans Page.

The Pools & Loans Page will display.

5. Select the appropriate **Pool number**.

The Pool Details Page will display

- 6. Select the **Loans** tab.
- 7. Select the appropriate **Loan number**.

The Loan Details Page will display.

**7**

- 8. Select the **Edit** button in the header to enable modification to the Loan Details page.
- 9. Select the **Identifier** field under the General Information section.
- 10. Select **Add new** from the dropdown.

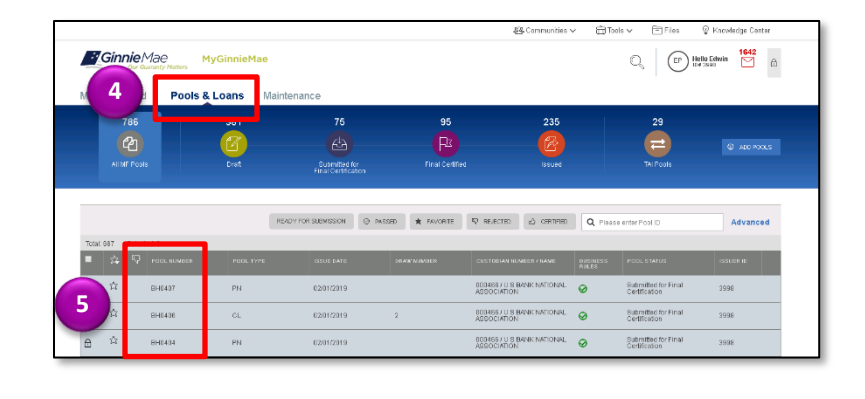

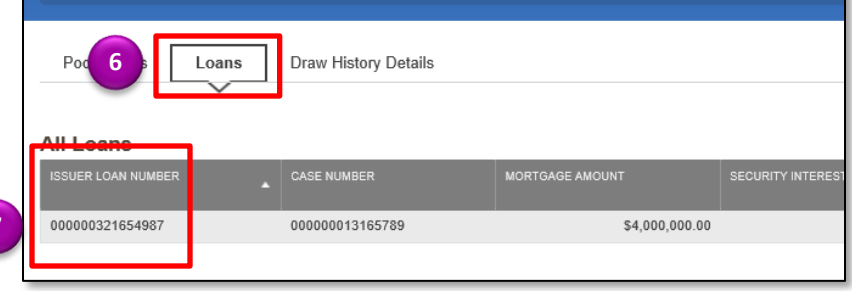

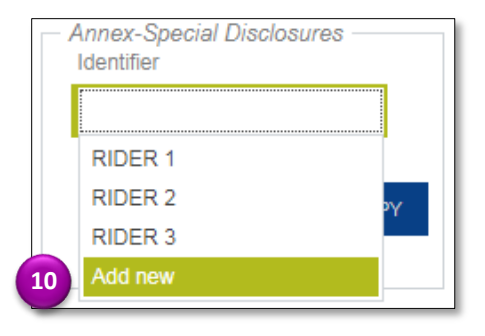

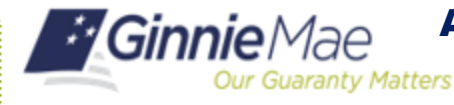

Add Annex Special Disclosures From Loan Details

ISSUER QUICK REFERENCE CARD

- 11. Enter an **Identifier** value.
- 12. Enter a **Description**.
- 13. Check the **Save to Maintenance** checkbox.
- 14. Select the **Save** button.

**NOTE:** If **Add new** is selected by accident or inadvertently, the user must cancel the changes to the Loan Details form, re-open for the form for modification, and then select the appropriate dropdown value.

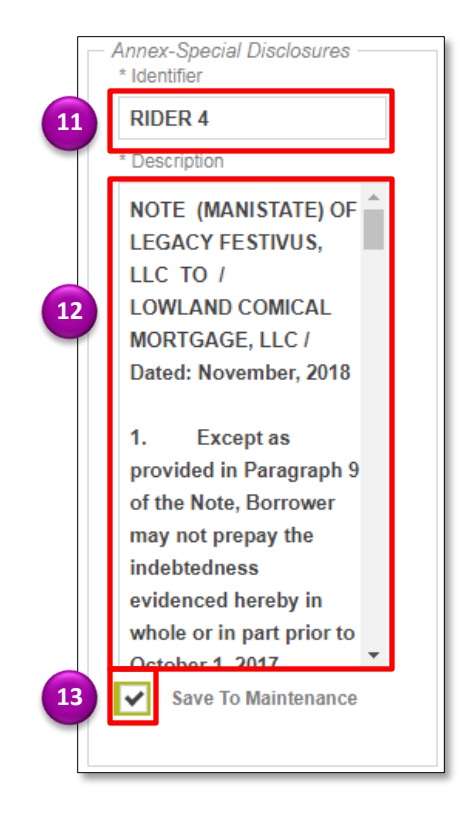